# Credits

This booklet was created by PXL-Music students

- Corneel Wuyts
- Stijn Rotthier

Many thanks to the students and teachers from Pio X in Treviso, Italy, and Pius X in Antwerp, Belgium, who tested this booklet as part of the STROOM4EU initiative, which is supported and funded by the Erasmus+ program of the European Union.

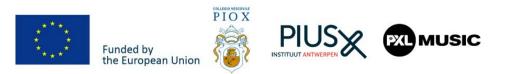

## PXL S

PXL-Music, Hasselt

# Interview like a pro

With the *ASR Voice Recorder* app for Android Smartphones (OS9 and above)

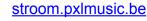

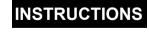

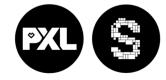

stroom.pxlmusic.be

Sw

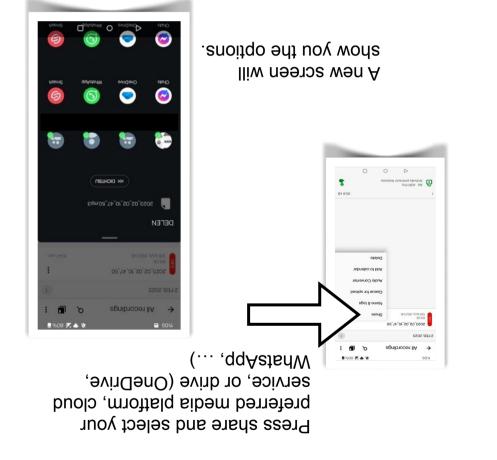

That was it for the ASR recorder app. You can now proceed to edit your audio in the OCEN audio app.

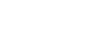

SΤ

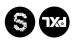

(; voln∃

Hi there!

friends and family!

ou your smartphone.

Interviewing

7

You will know how to record, edit, and send it to all your

With this booklet, you'll learn to record your interview

Voice Record Pro works on Android devices.

## Sharing is caring

Go to your recordings by pressing 00:00:00 the **three lines** in the top left corner. ≣ **!** .⊪ Ad ASR Pro 2 FEB 2023 2023 02 02 10 47 50 Press the three dots on the right of your interview audio file.

PXL-Music, Hasselt

## **Start your engines**

Open your Android smartphone and go to the GOOGLE PLAY STORE

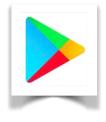

- Search for "ASR Voice Recorder"
- Click to download the ASR MP3 Recording App
- Wait until the download is completed, and look for the ASR logo on your phone
- Click to open the app

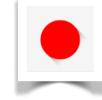

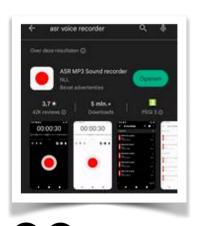

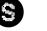

Repeat

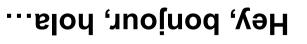

corner 🔇 the gear icon in the upper right a different language by tapping When opening the app, choose

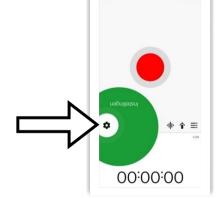

Press 'language', then press 'language' again

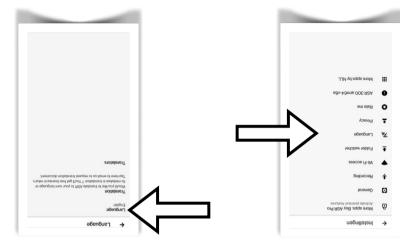

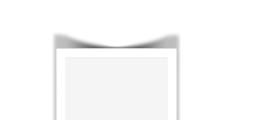

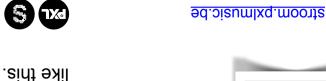

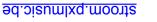

00:00:00

**9** 

← 2023\_02\_02\_10\_47\_5...
■

9 0

playing them back in a loop, and speeding them up or You can do some fun tests by making animal sounds,

left corner until your screen looks pressing the small arrow in the top

Work does not have to be boring!

pressing the arrows to the right

You can loop your recording by

.nwob madł pniwola

.nem gninnur adt to

Return to the main screen by

## **Playback speed**

You can change the playback speed by tapping the running man icon.

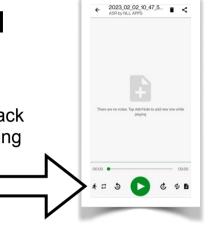

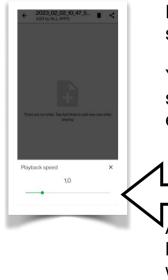

Experiment with the 'speed slider'

You can make the recording sound like a chipmunk or slow everything doooownnnn.

After experimenting, turn it back to the standard speed, which is 1,0

PXL S

stroom.pxlmusic.be

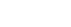

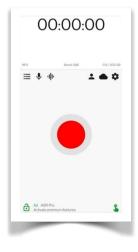

#### stroom.pxlmusic.be

PXL-Music, Hasselt

Scroll down to select '**English**.' or a language everybody in your team understands.

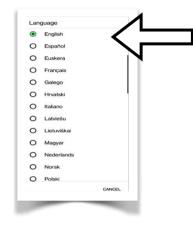

After selecting a language, you must go back to the main screen twice by pressing the small arrow in the top left corner.

5

Your screen should look like this.

PXL-Music, Hasselt

## Choose the microphone

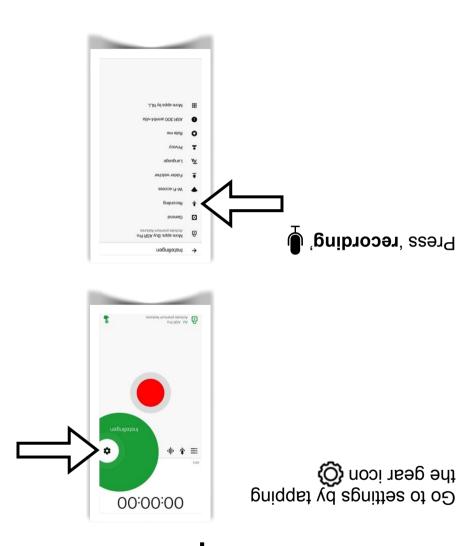

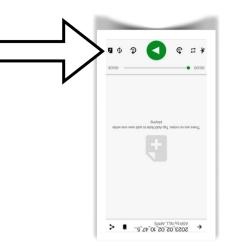

PXL-Music, Hasselt

Sw

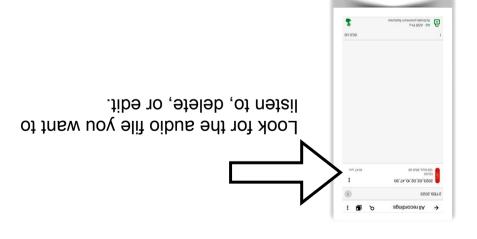

After pressing the file, your screen should look like.

this. Play the file by pressing the green play button

<u>stroom.pxlmusic.be</u>

9

stroom.pxlmusic.be

ΤŢ

## Job well done

#### View and edit your recording.

After stopping the recording, you can edit the result.

Let's try some things and have some fun in the process!

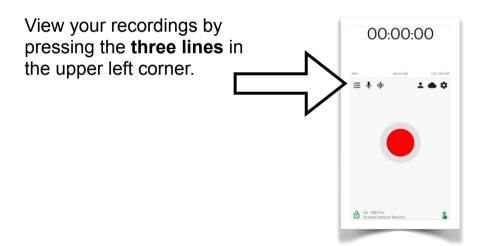

PXL-Music, Hasselt

#### Press 'Audio source (microphone)'

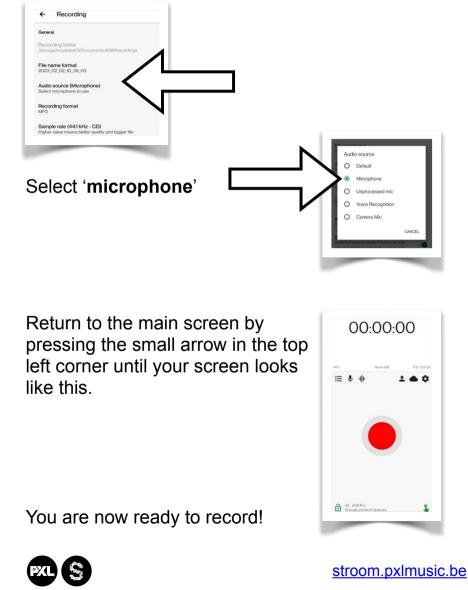

stroom.pxlmusic.be

PXL-Music, Hasselt

### Let's record!

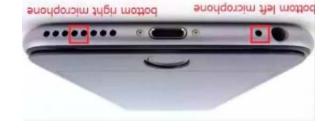

Always point the microphone to the person speaking.

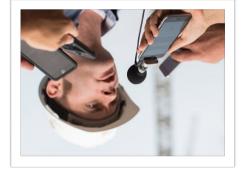

You are now ready to record an interview!

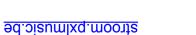

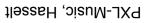

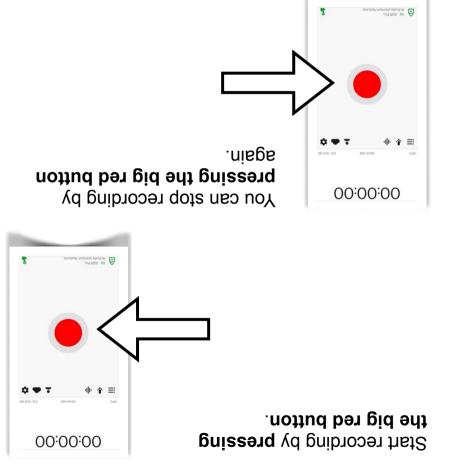

Test this by recording yourself making a funny noise or telling a story about your favorite teddy bear in 10 seconds.

6

5 1%